## 員警專班作業題目下載【補充說明】

## 【步驟一】

空大首頁>我要上課>數位學習平台(直接進入)>輸入帳密>【我的課程】> 點選「有專班名稱」 的課程,會呈現本學期所修全部科目例如: (110上)效能政府與公共服務-臺北警-N4 員警視訊 專班(週六)(72) >進入課程

※ 請不要點選 \*\*\*(科目)-APP, 此為只有數位課程但沒有專班的作業題目。

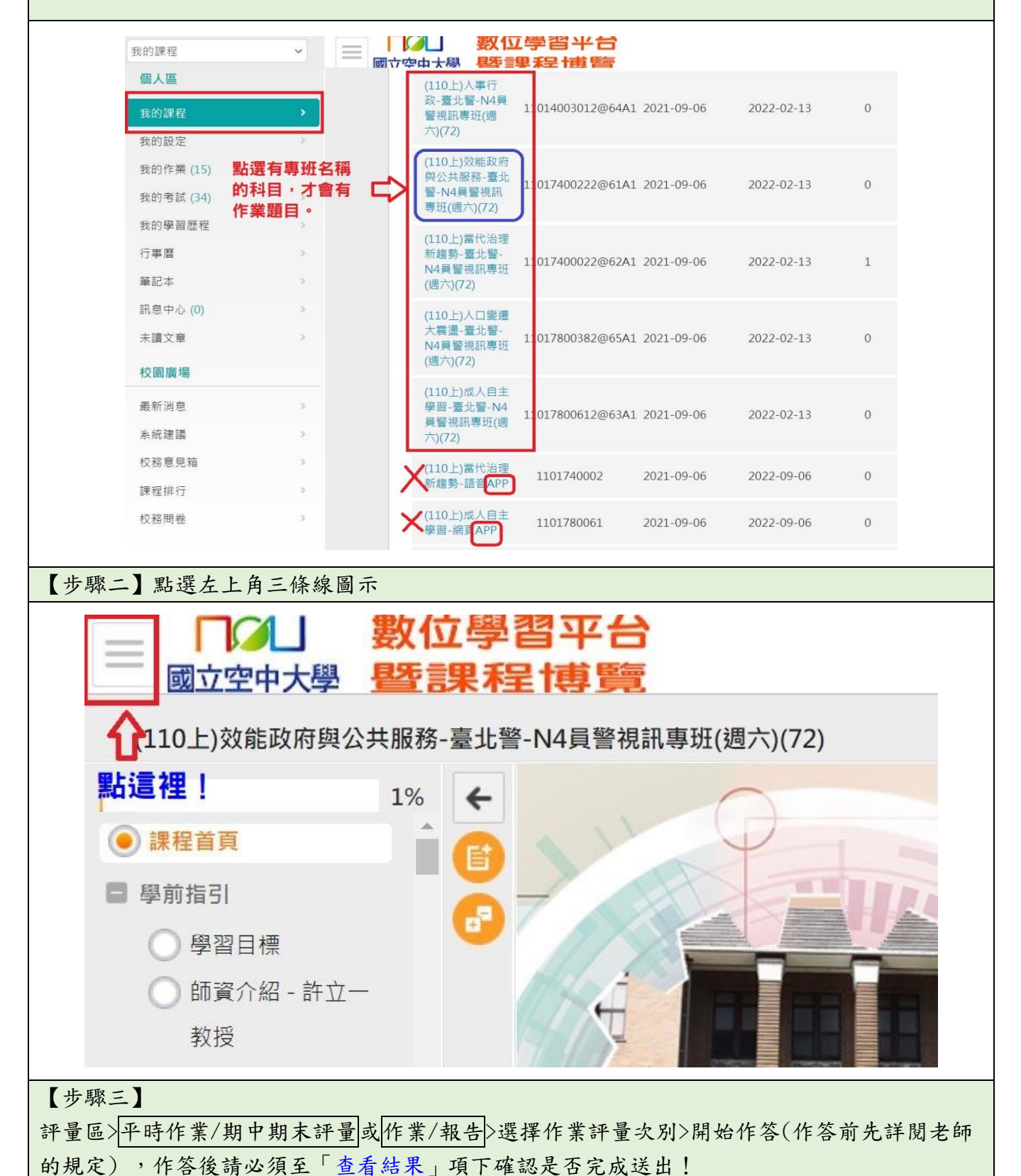

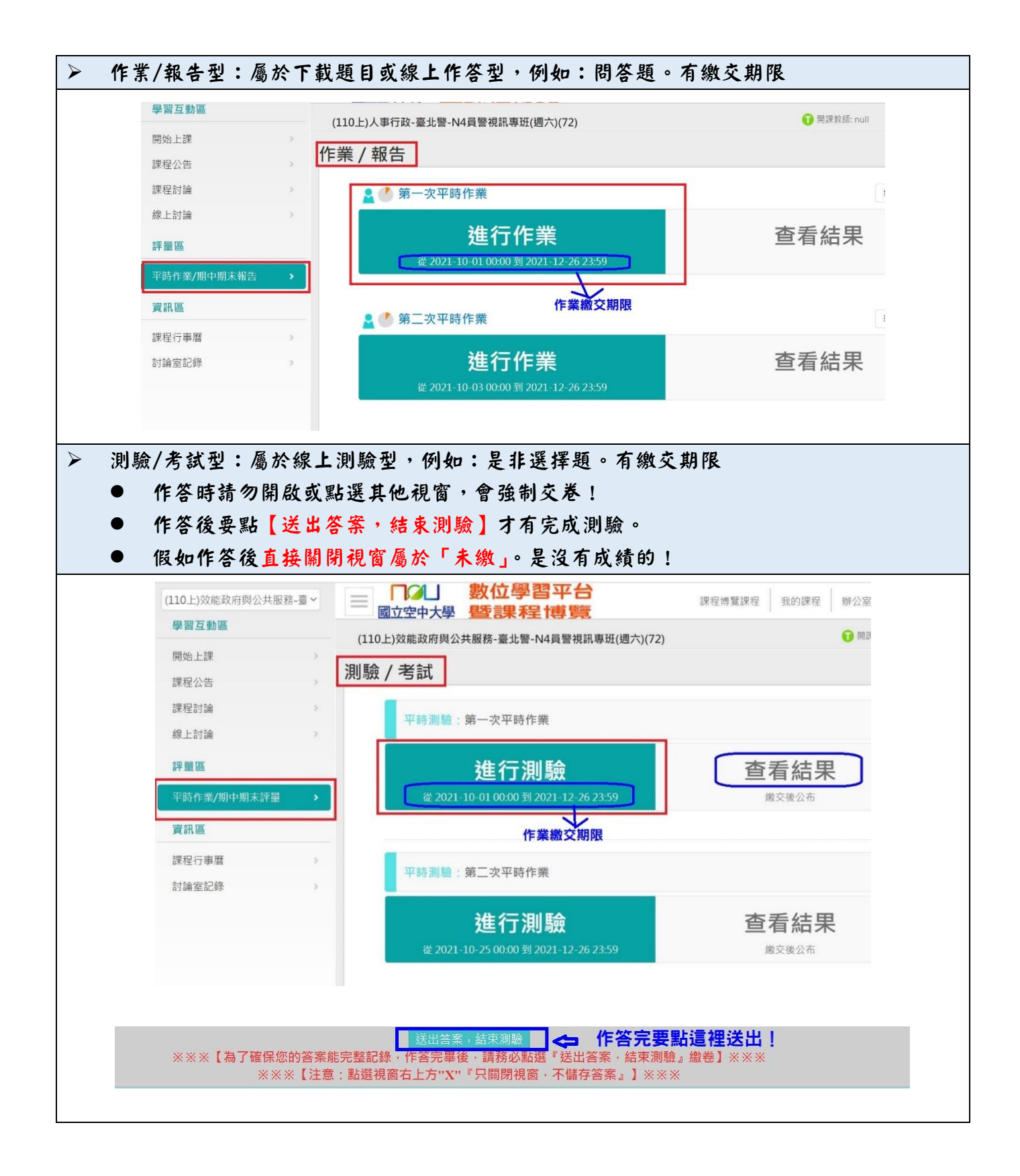

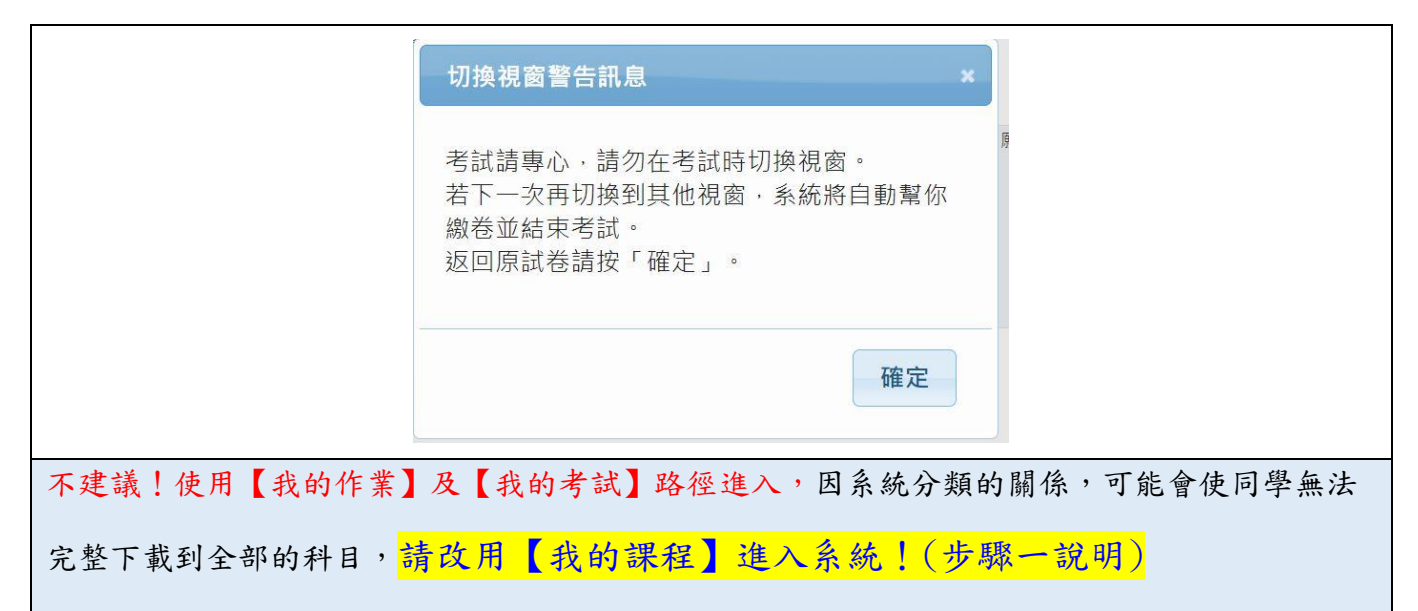

若從【我的作業】進入只能看到 作業/報告類型題目

若從【我的考試】進入可以看到 測驗/報告類型題目

若從此兩處進入,仍是要點「有專班名稱」的科目進入,且「有註明繳交期限」的才是由面授 老師出的題目。

## ※ 請不要點選\*\*\*(科目)-APP,只會看到一般數位教學課程,且沒有專班老師出的題目;只會 看到各章節的「自我評量」及作答無限期,此為不計分之評量。